# **Managing Entrepreneurship Projects**

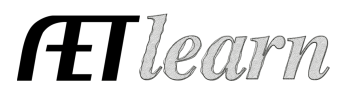

= INCOME

= EXPENSE

**Purpose:** This guide is to help manage the entreprenuership side of SAEs, which includes managing cash and non-cash transactions, capital items, income and the active status of the project. Make sure to have your project setup & SAE plan complete.

## **Step 1: Beginning Values**

This represents all items you entered your first day of Ag with; anything from feed, breeding livestock, market animals, trailers, land, and etc

Steps:

- 1. Choose FINANCES tab (Have all SAEs setup in the Experience Manager prior to entering Beginning Values)
- 2. Choose "Beginning Values" and the tab option are:
	- a. Beginning Date- First Day of Class; if not accurate visit the PROFILE tab
	- b. Current Projects- Items you have like market animals(inventory for resale), supplies, feed, etc (choose the SAE it belongs with)
	- c. Non-Current- Items you have like breeding animals, land, trailers, trim shoots, etc(items can edited in the "Non-Current Item Manager" in the FINANCE tab
	- d. Liabilities/Loans- any loan you had prior to entering Ag
	- e. Cash/Checking- Beginning Cash-on-hand to reflect the balance in your checking/savings for your Ag projects

#### **Step 2: Record Cash Expenses**

This represents spending cash to develop entreprenuership projects. Examples are inventory purchased such as your market animal, feed, seed or supplies. Steps:

- 1. Choose FINANCES tab
- 2. Choose "SAE Cash Entries", then choose Expense
- 3. Complete each section:
	- a. Date of the expense,
	- b. Vendor (where purchased),
	- c. Choose the SAE for the expense (you can choose one for each line)
	- d. Choose the expense category (choose the most appropriate one)
	- e. \$ Value of the item (total cost)
	- f. Memo this can be any description or unit of measure

#### **Step 3: Record Non-Cash Entries**

This represents having expenses to operate a project, but instead of using cash the transaction is a trade. This could also be related to income, instead of receiving cash the transaction is a trade.

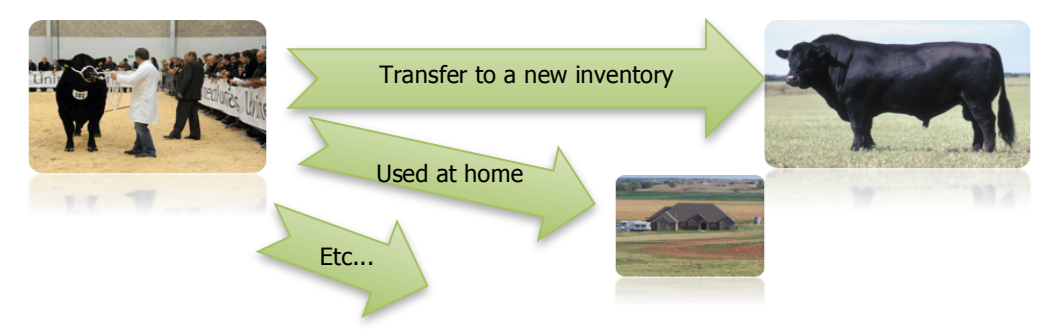

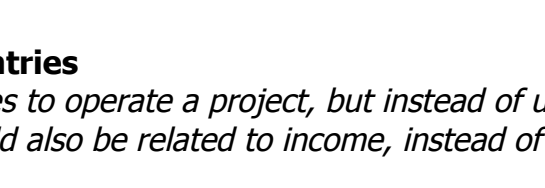

# **Managing Entrepreneurship Projects**

# Hlearn

#### Steps:

ķ

- 1. Choose FINANCES tab
- 2. Choose "SAE Non- Cash Entries", such as labor exchange, transfers, or home use
- 3. Select the non-cash that is best for your situation…
	- SAE Labor Exchange As part of your SAE, you worked in exchange for feed, pen rent, etc.

Non-SAE Labor Exchange - Independently of your SAE, you worked in exchange for feed, pen rent, etc.

Transfer/Barter - Move inventory value between experiences.

Receive a Gift - You receive a gift of feed, materials, etc that has cash value, but no money changes hands.

Used at Home - You give away some of your inventory to your family.

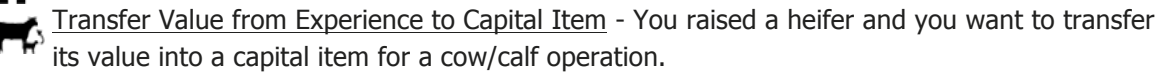

# **Step 4: Record Cash Income**

This represents earning cash from selling products or providing a service that is part of an entrepreneurship SAE project.

## Steps:

- 1. Choose FINANCES tab
- 2. Choose NEW CASH INCOME OR EXPENSE, Then choose ENTER CASH INCOME
- 3. Complete each area…
	- a. Date of the sale,
	- b. Vendor (who the sale is to),
	- c. Choose the SAE for the income (you can choose one for each line)
	- d. Choose the income category (choose the most appropriate one)
	- e. \$ Value of the item (total sales \$)

# **Step 5: Managing Capital Items (Non-Current Inventory)**

This represents buying or selling capital items used to support SAE projects. These represent high value items that are planned to be used for several production cycles. Steps:

1. Choose FINANCES tab

2. Choose CAPITAL ITEM MANAGER, OD

Options for:

- $\checkmark$  Add New list the date, vendor, cost, useful life and salvage value
- $\checkmark$  Sell list the date, customer and price
- $\checkmark$  Usage list annually where the asset is used by a percent value for each SAE project (\*)
	- This is essential for FFA proficiency awards!

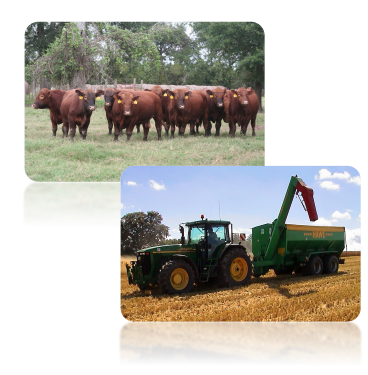

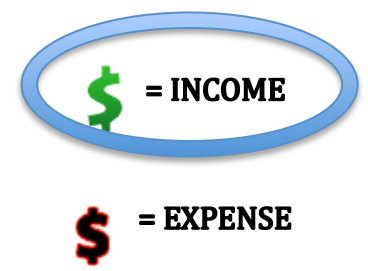

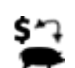

# **Managing Entrepreneurship Projects**

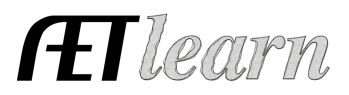

## **Step 6: Capture SAE Related Photos**

This represents evidence in the form of photos.

Steps to save photos for your project:

- 1. Choose "Portfolio" located on the Left margin menu
- 2. Select the Experience the photo/file is related to (Drop-down menu in the right hand corner)
- 3. Click "Choose File & Upload." Once uploaded, choose "Edit" to create a caption!

## **Step 7: Review your SAE projects**

Reviewed each year through the Experience Manager, and the steps are:

- 1. Review the financial and journal transactions
- 2. Select annual review  $\Box$  to enter an annual summary of the project (annual skills).

B Once complete the icon will be green

3. If the project is complete, select  $\bigcirc$  to turn off the project.